# <span id="page-0-0"></span>**机动学院 毕业设计系统操作指南**

DEMO版

## **项目阶段概览**

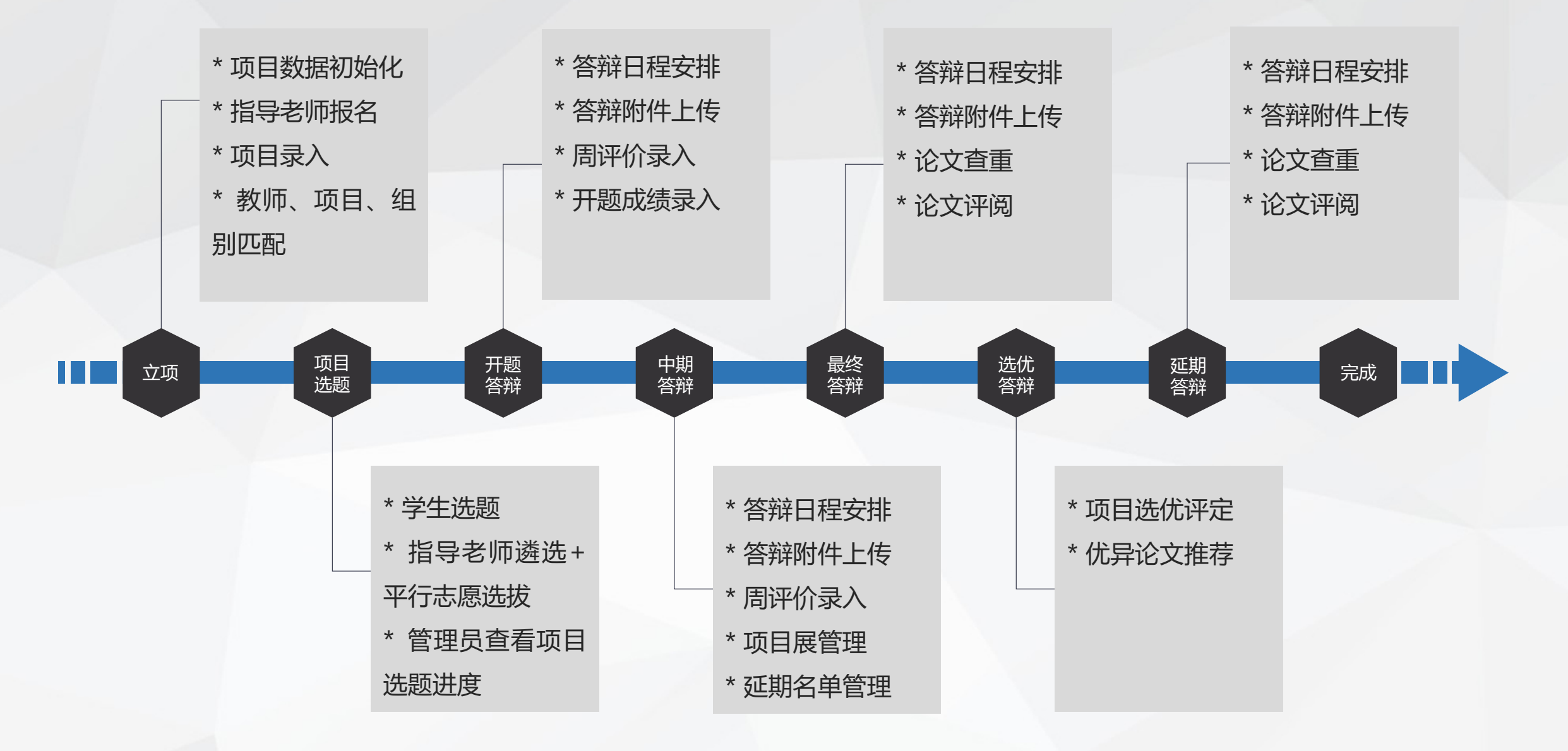

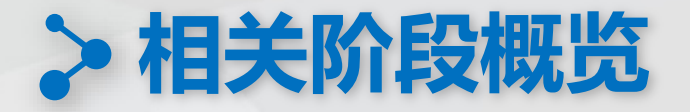

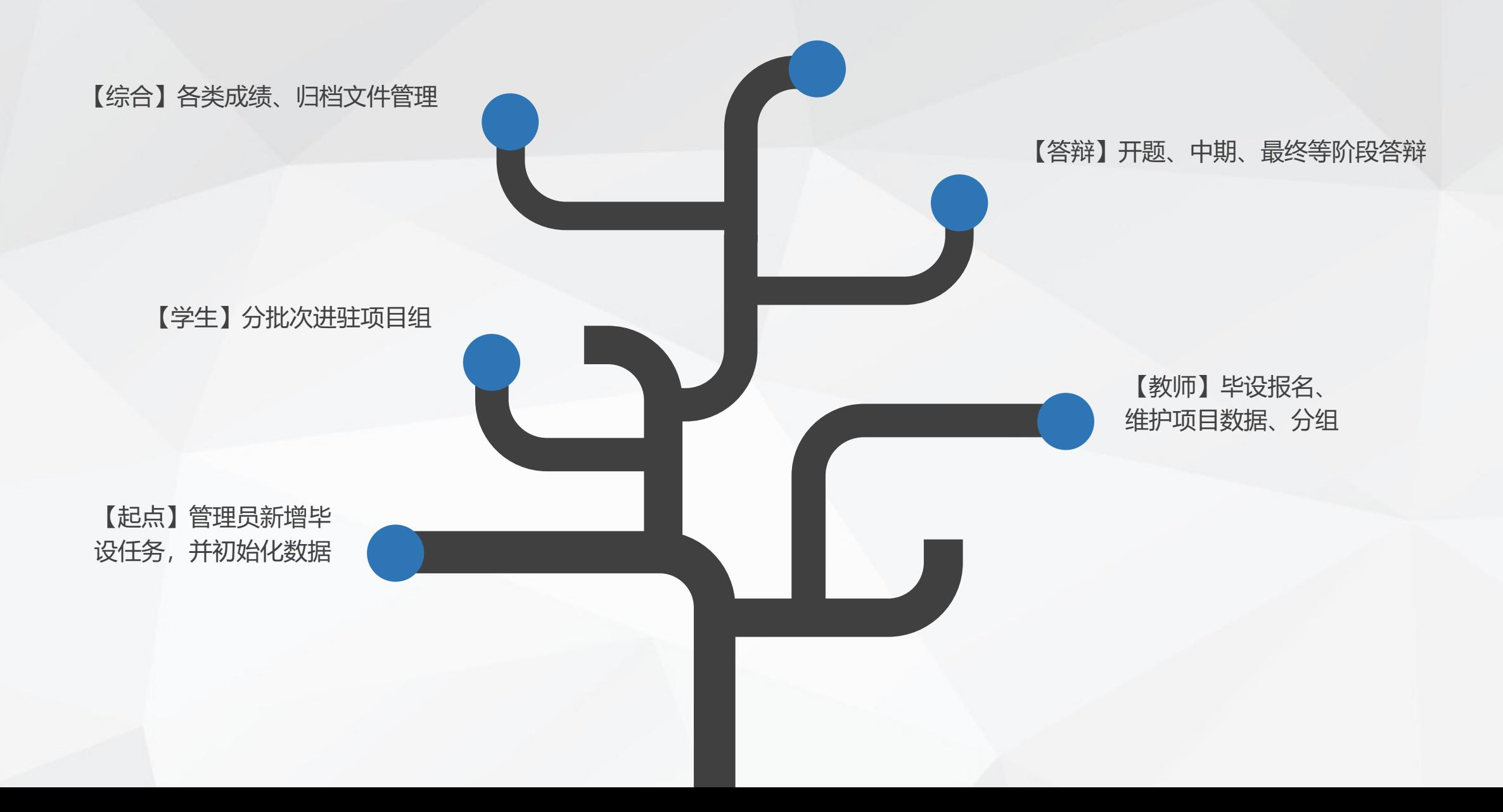

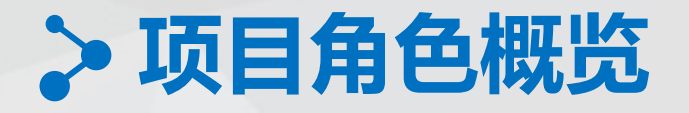

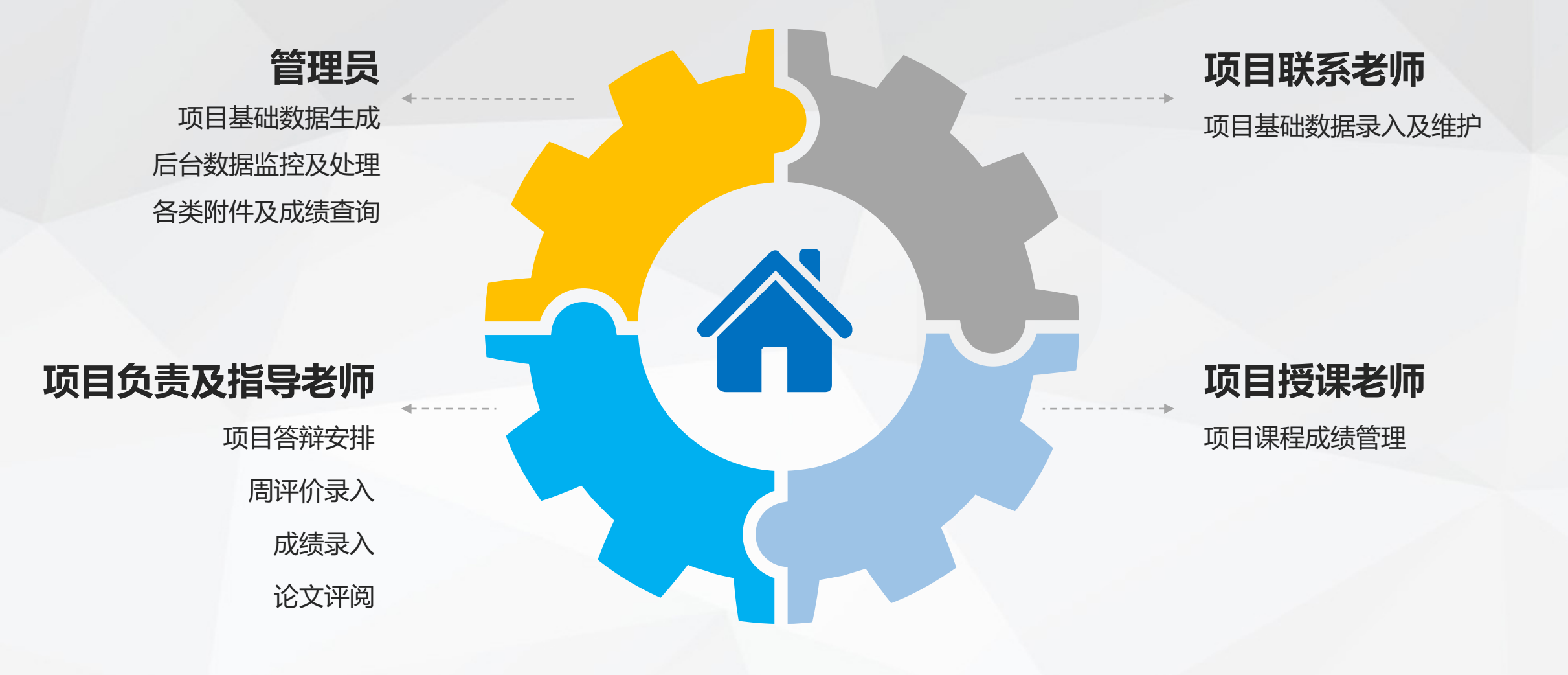

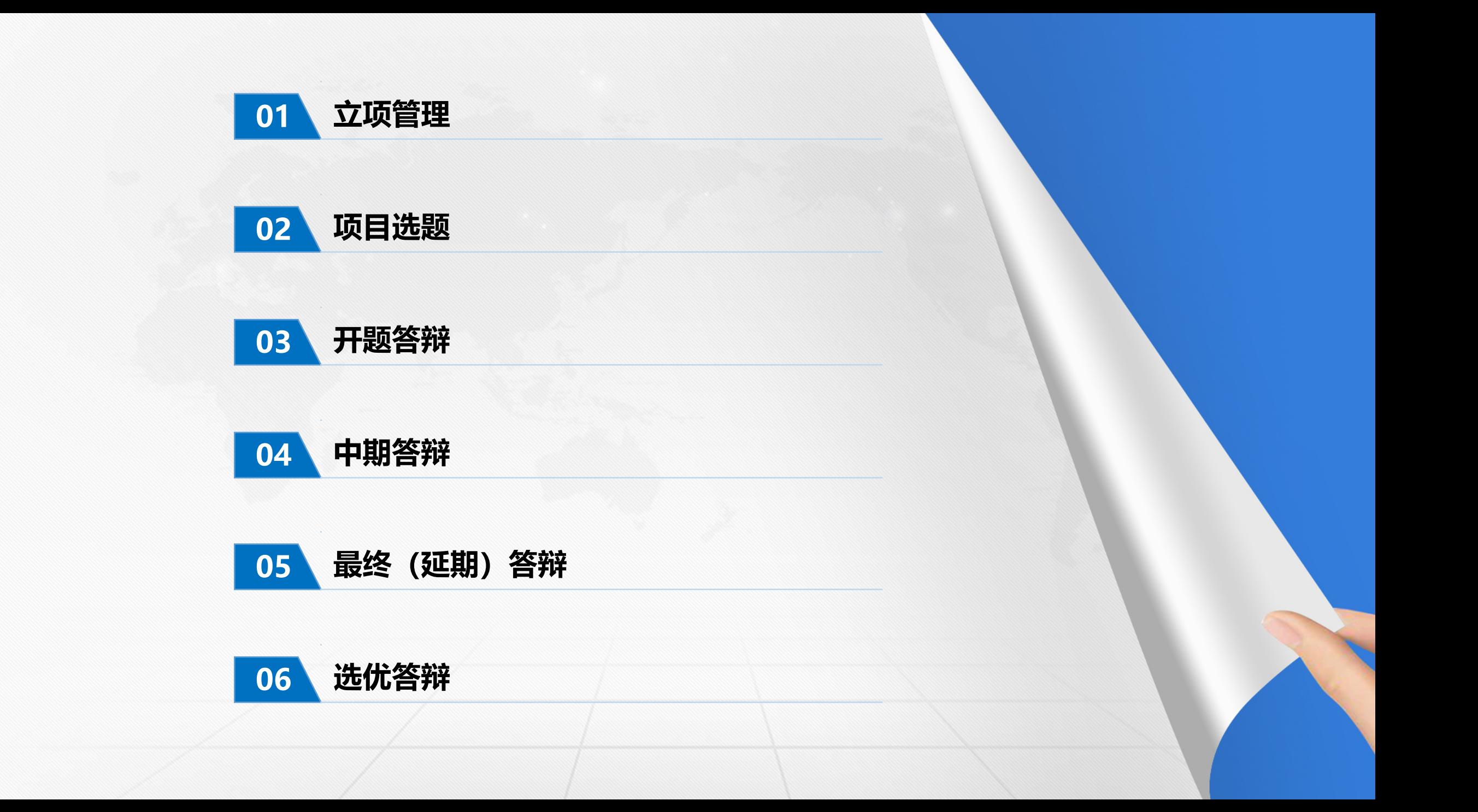

<span id="page-5-0"></span>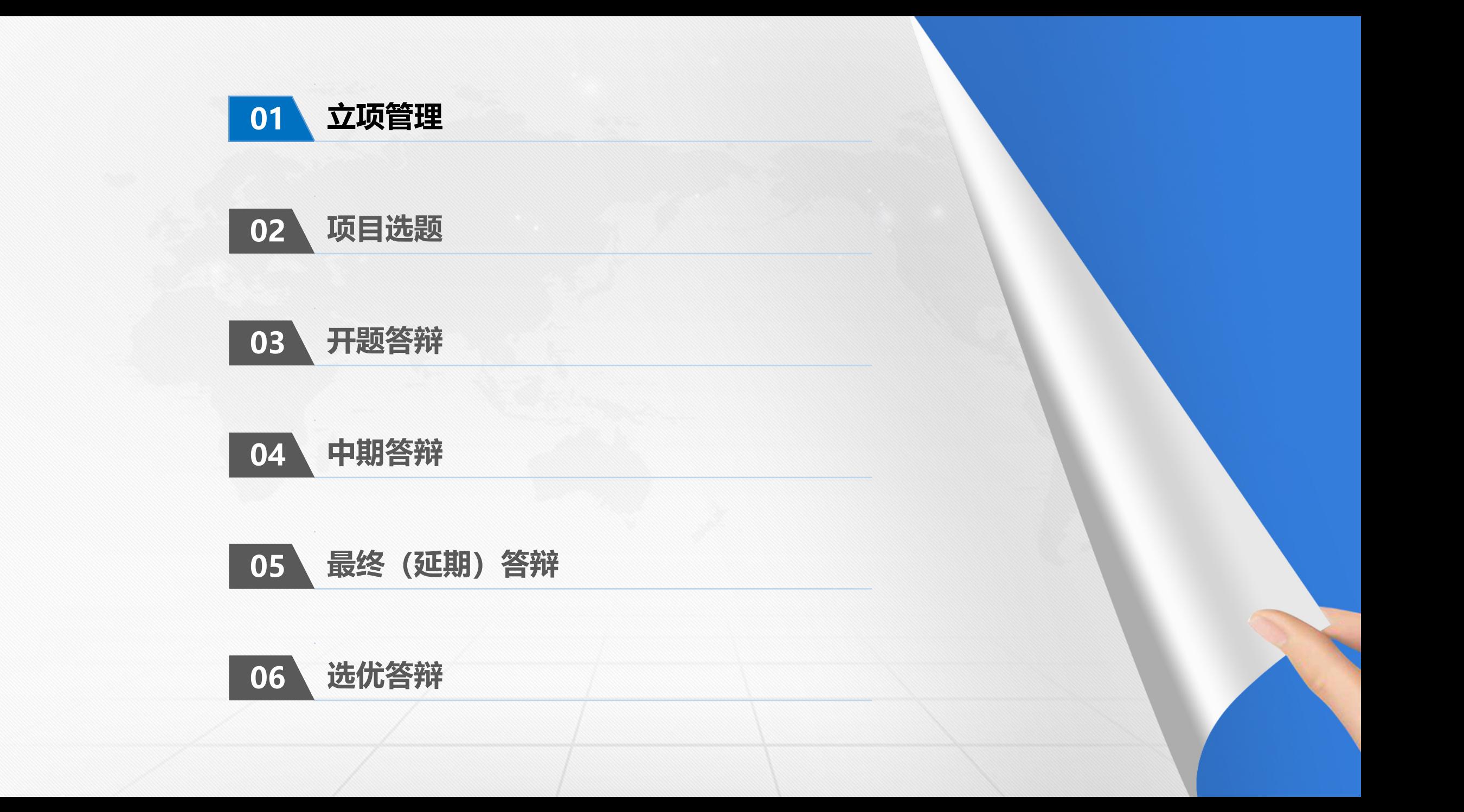

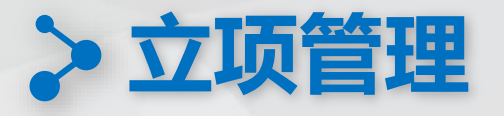

#### 指导老师可以在"指导老师报名"模块中核对个人信息、输入最新手机号码后点击报名按钮 (也可再次进入后取消报名)

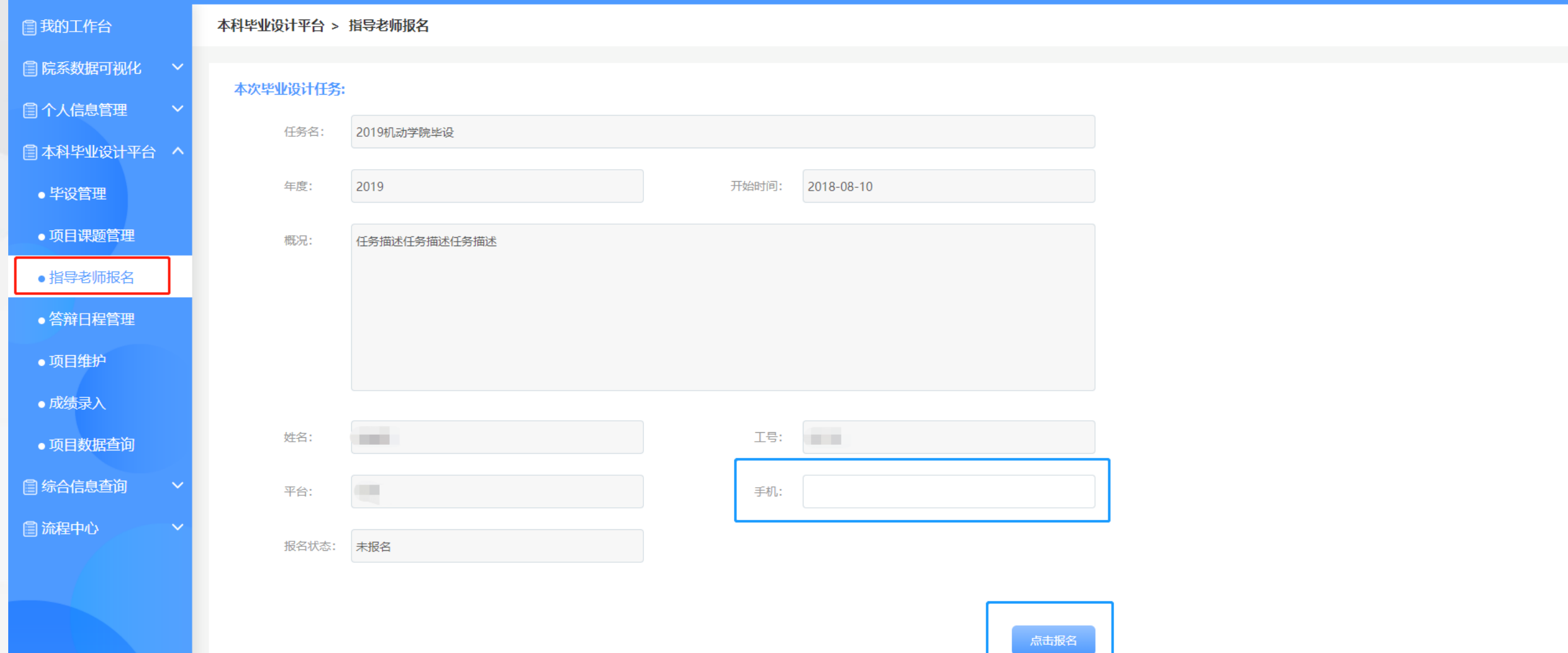

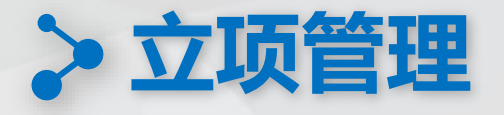

#### 指导老师可以在"项目知道意向申请"模块中选择1-3个有意向的项目,点击报名按钮 (也可再次进入后修改)

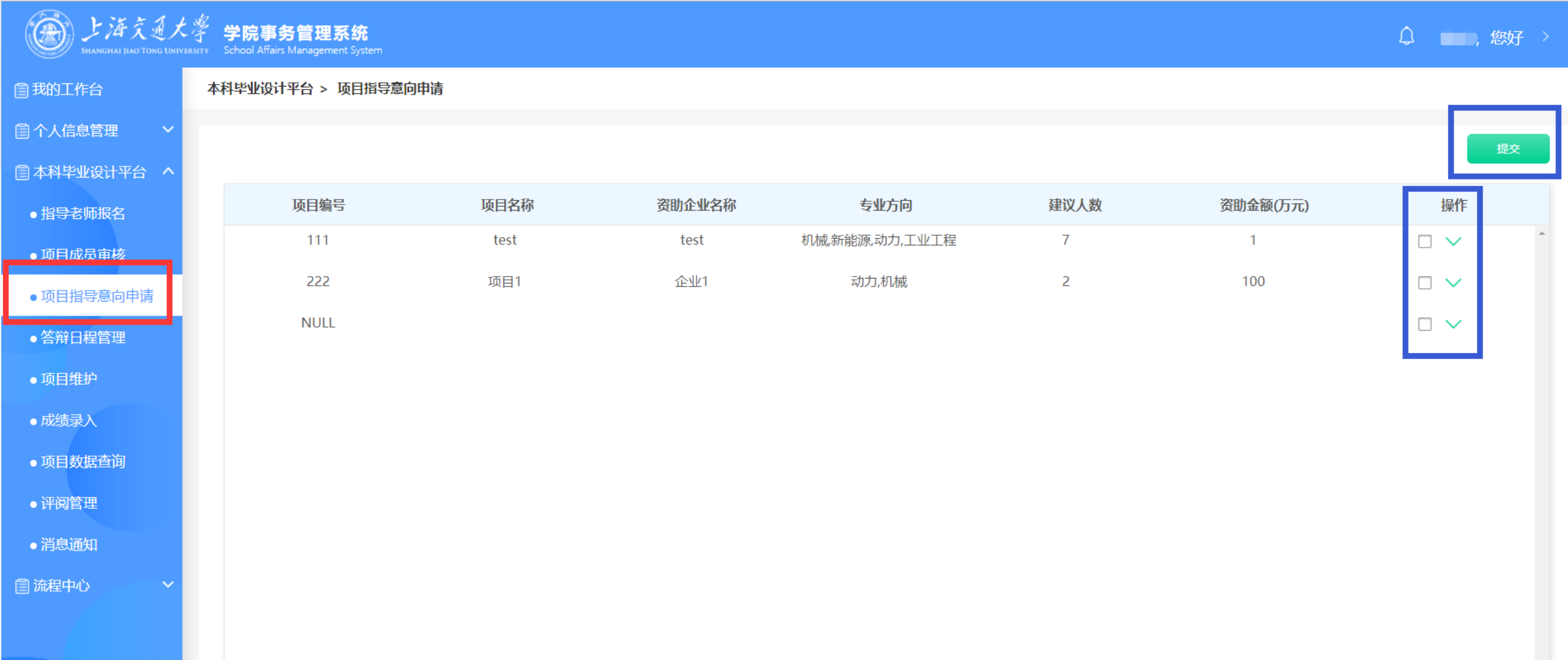

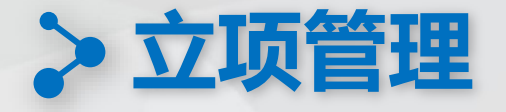

**待项目与指导老师全部招募完毕后以下工作 由机动本科管理员与网络信息中心线下完成**

大组课题负责老师名单提供 项目与指导老师关系匹配

**教师匹配**

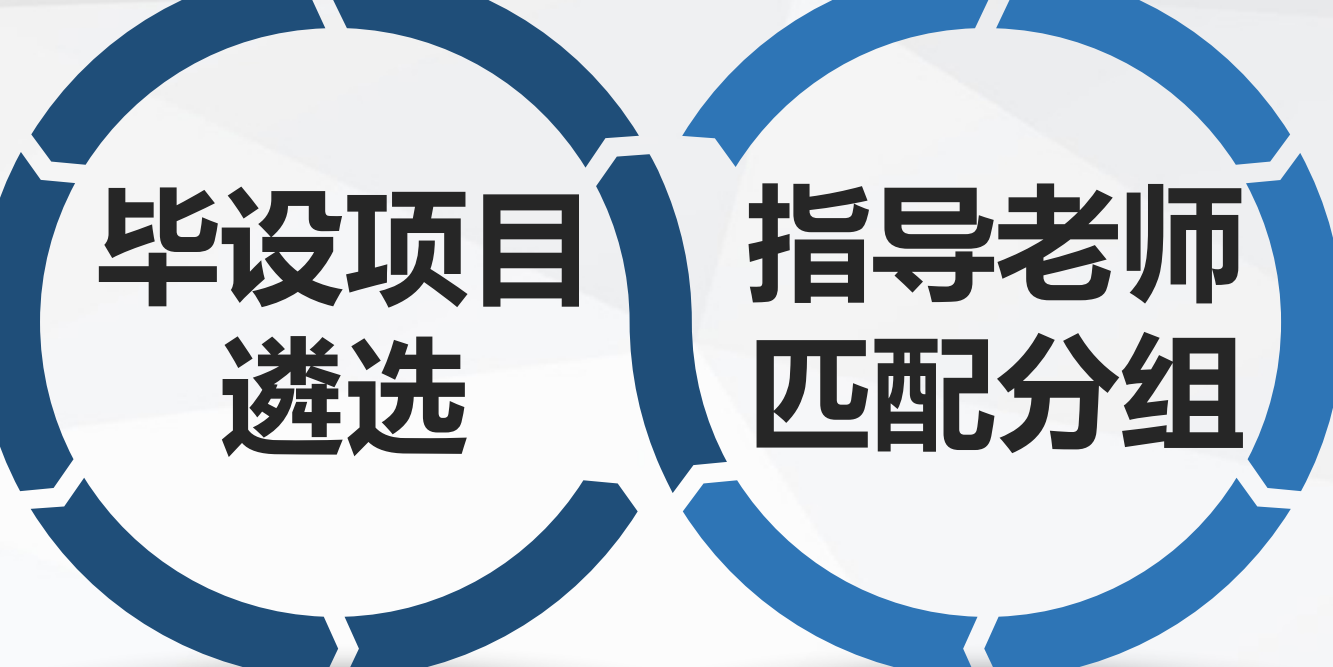

**专家遴选**

对于各渠道上报的项目进行遴选 确定最终课题名单以供学生进行选择

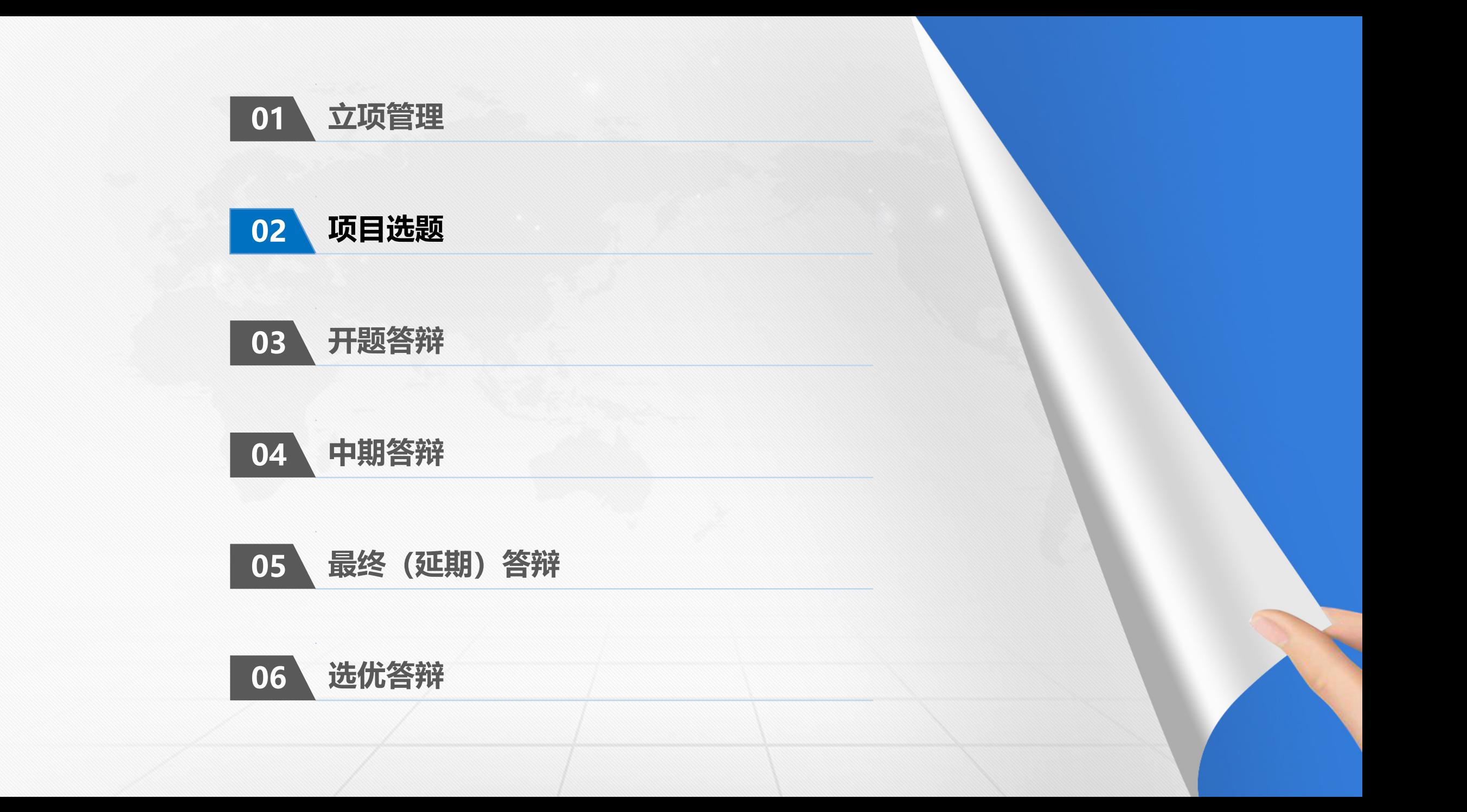

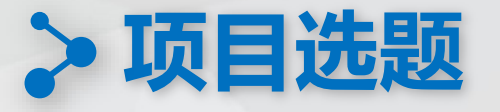

第一批选题时指导老师可以在"项目成员审核"中查看到提交该项目的学生信息,在人数范围内可以自由选择(阶段内教师可以任意修改)

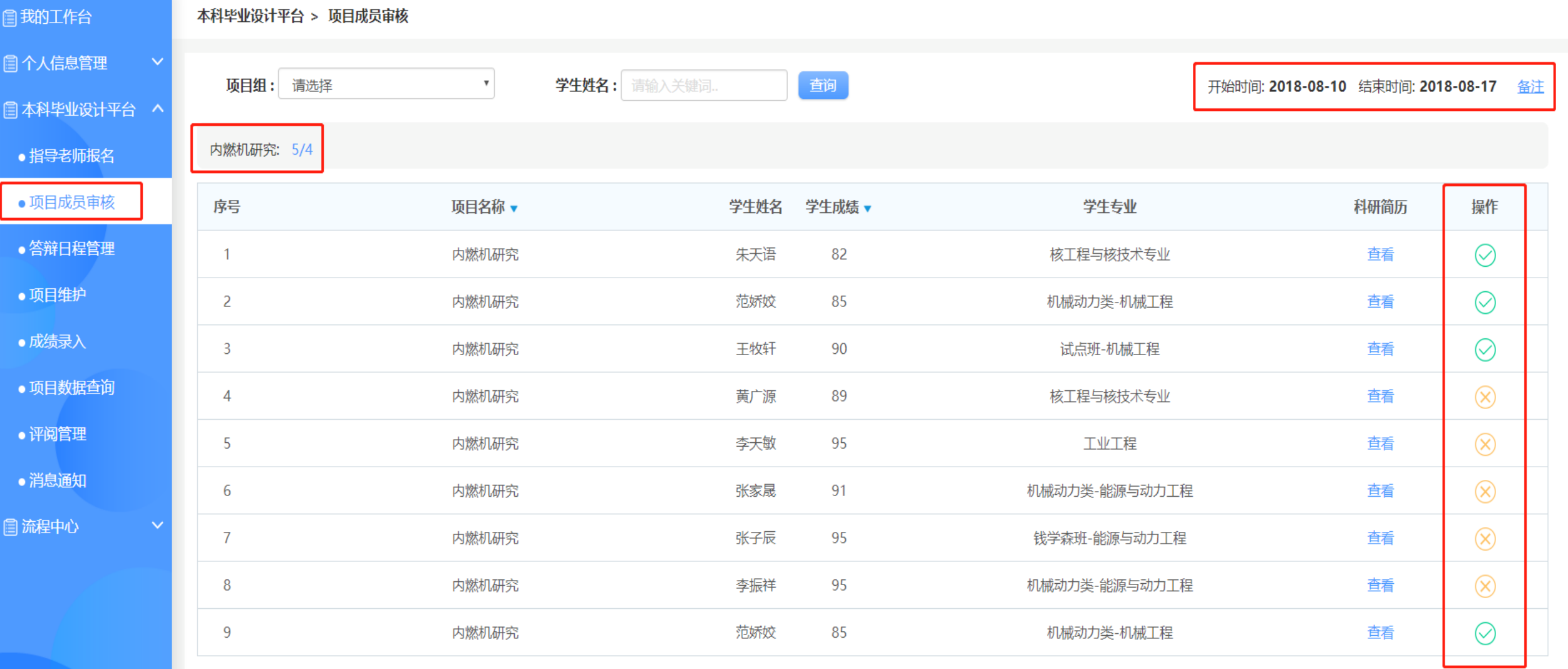

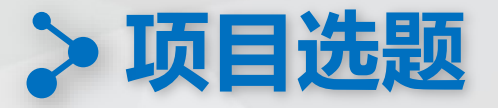

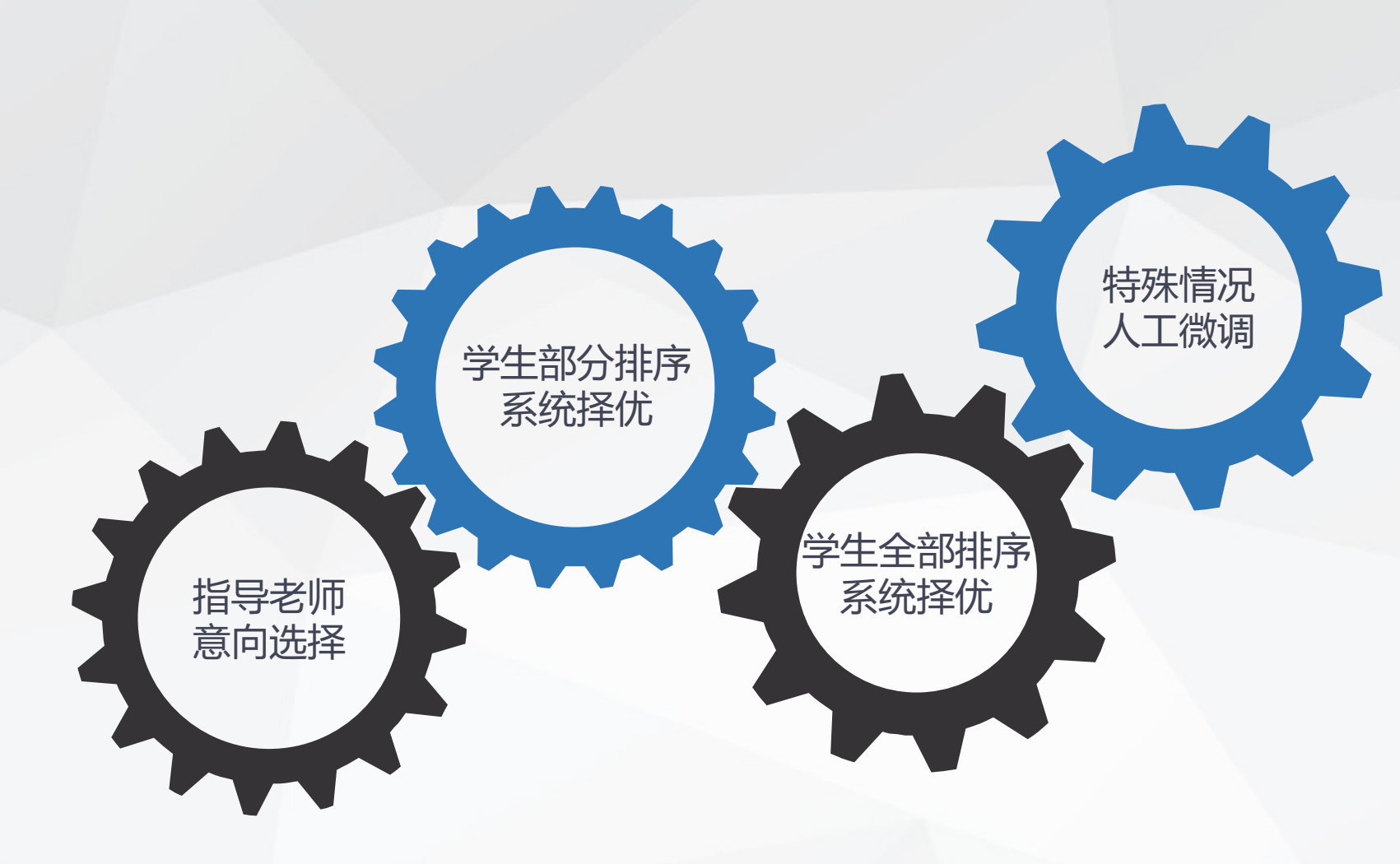

根据需求逻辑: 第一批: 【学生】选择一个项目 【老师】意向选择 第二批: 【管理员】设定可选项目数 【学生】可选项目数内排序 【系统】平行志愿逻辑匹配 第三批: 【学生】所有剩余项目排序 【系统】平行志愿逻辑匹配 特殊情况:

【系统】部分数据人工微调

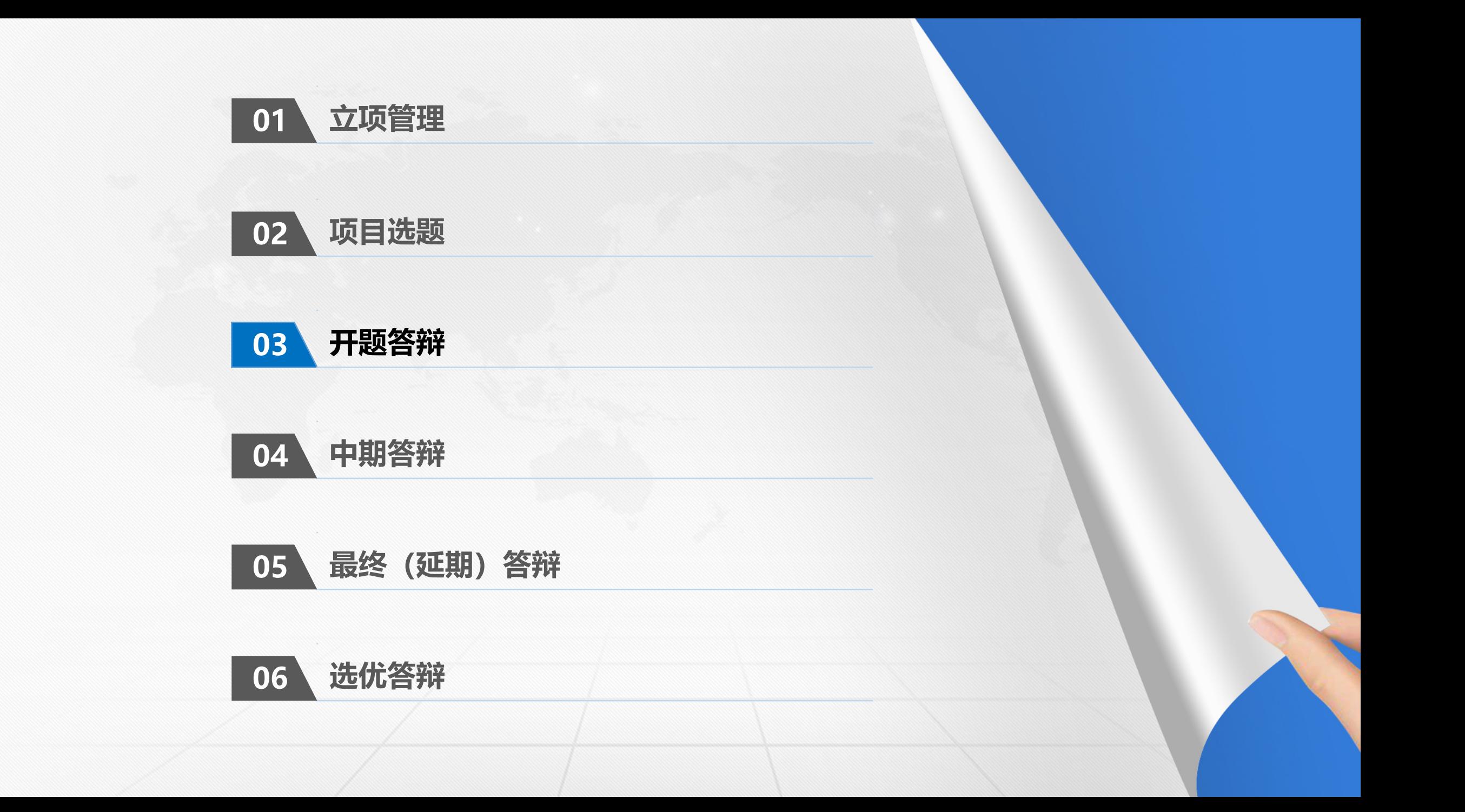

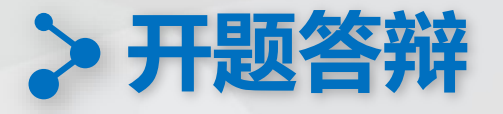

#### 各阶段答辩开始之前,大组课程负责老师需要在"答辩日程管理"中编辑答辩的时间、地点并发送通知

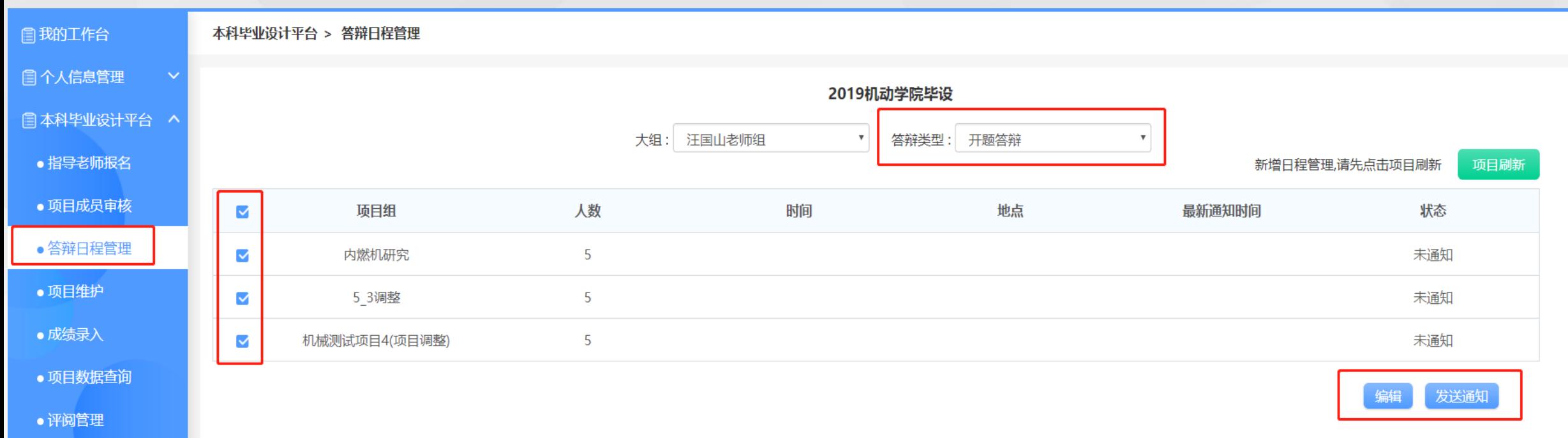

●消息通知

**图 流程中心** 

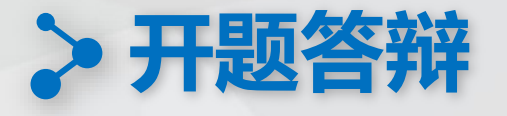

#### 指导老师可以在"项目维护"中点击相应项目行的操作列之后编辑项目周评价

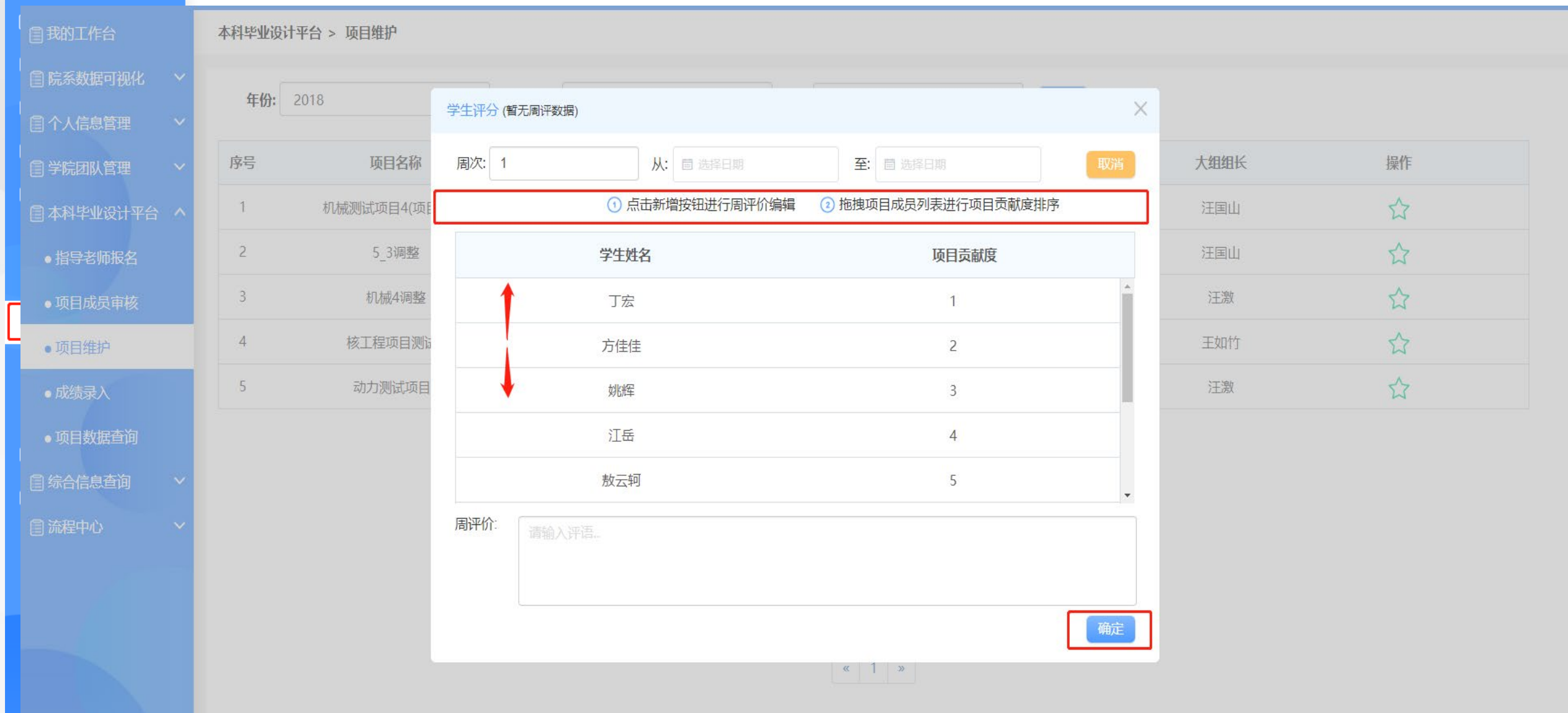

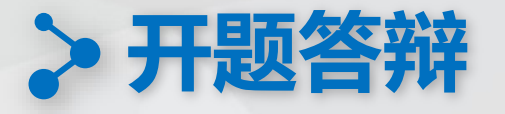

#### 大组负责老师可在"成绩录入" --> "项目成绩"中输入开题答辩成绩

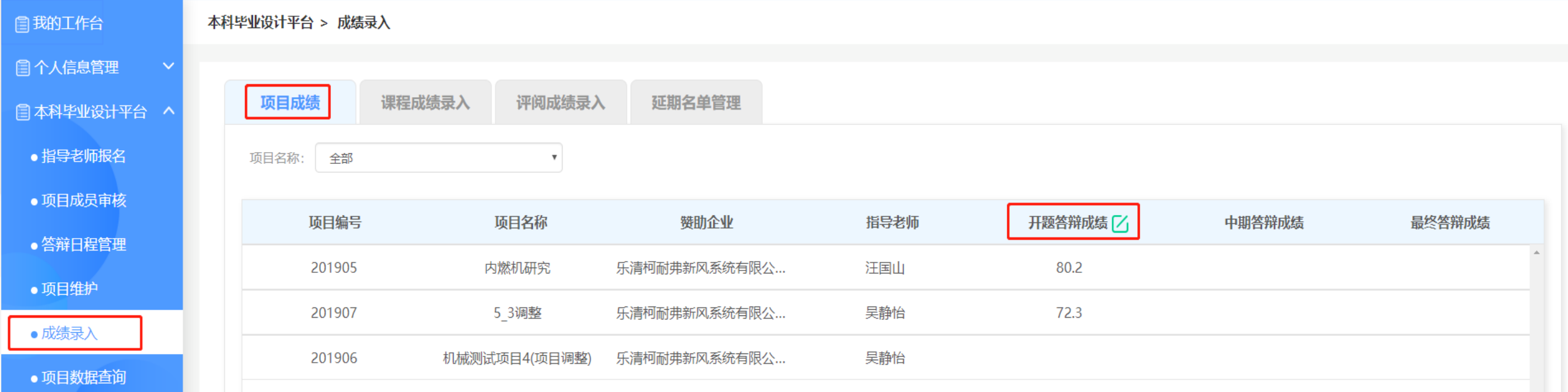

●消息通知

●评阅管理

**图 流程中心** 

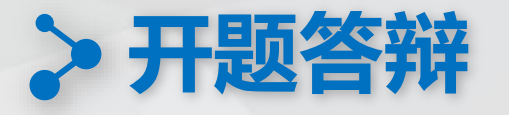

开题答辩时,项目指导老师可以点击"项目维护"模块中项目所属"项目调整"功能进行项目名调整,经由大组负责老师审批后生效

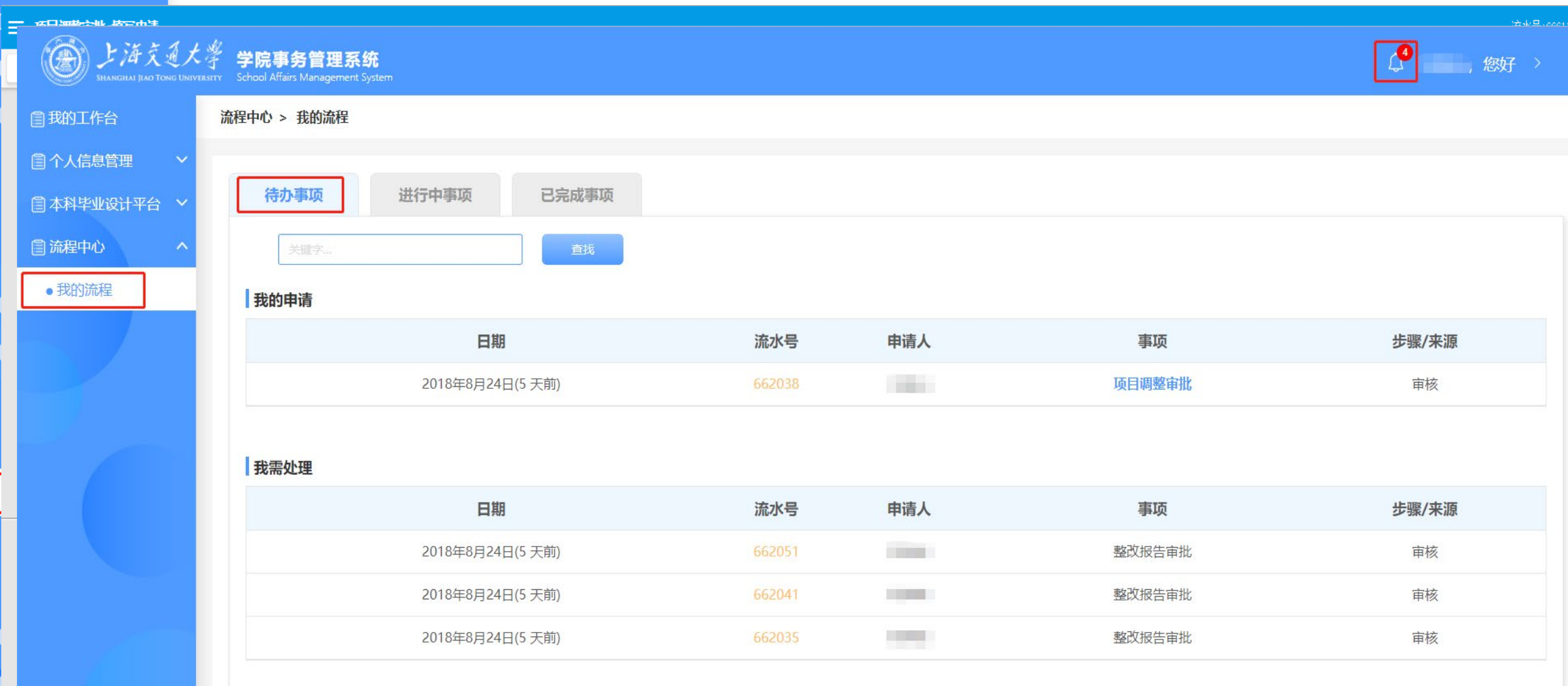

<span id="page-17-0"></span>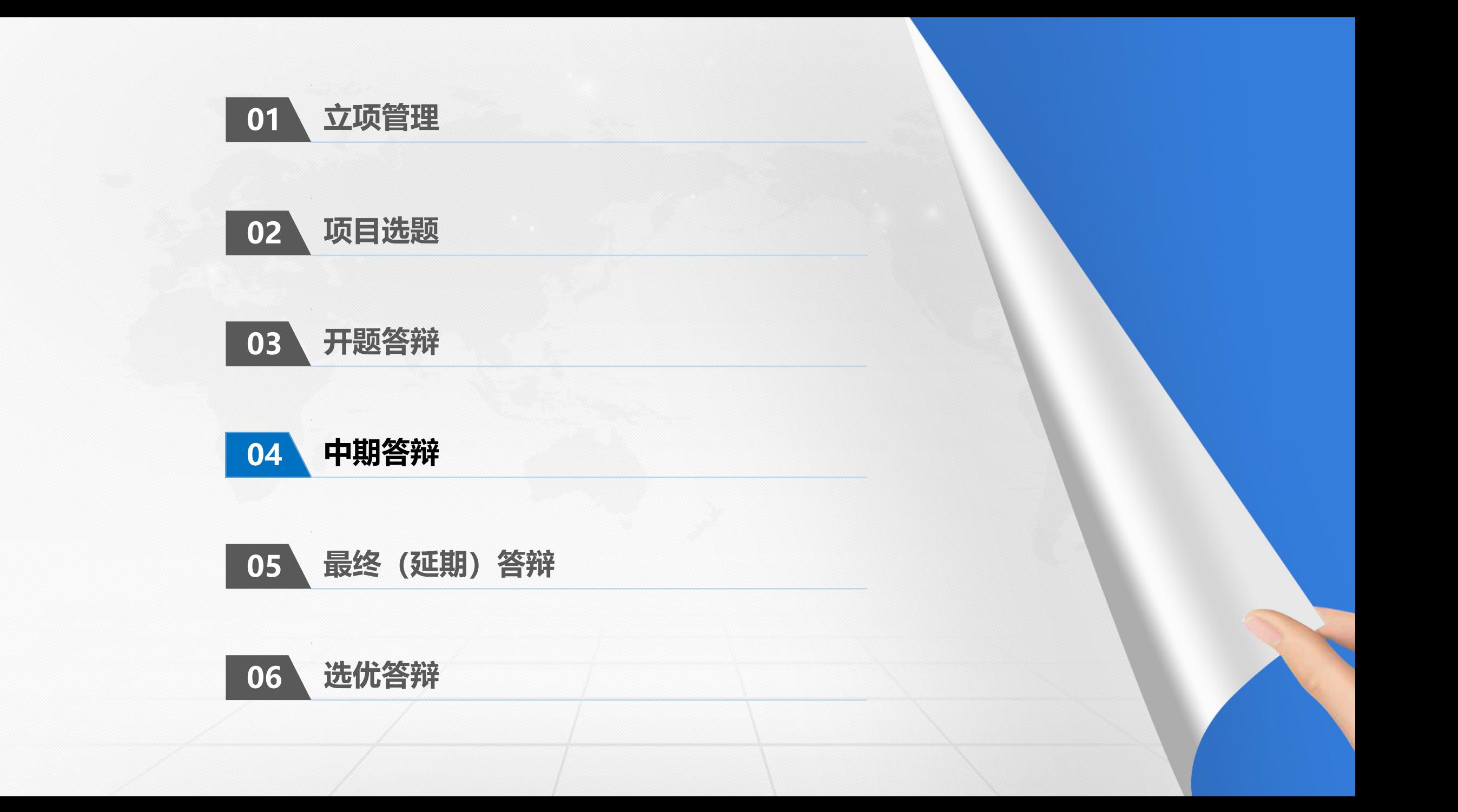

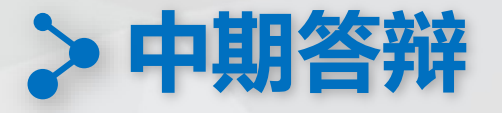

## **提示:中期答辩涉及的日程安排、附件上传、周评价录入、成绩录入等功能同前 以下不再重复赘述**

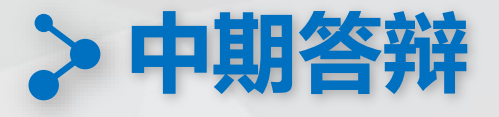

#### 中期答辩时大组负责老师可以在"项目维护"相关功能键中编辑项目展属性(如有误操作可即时取消)

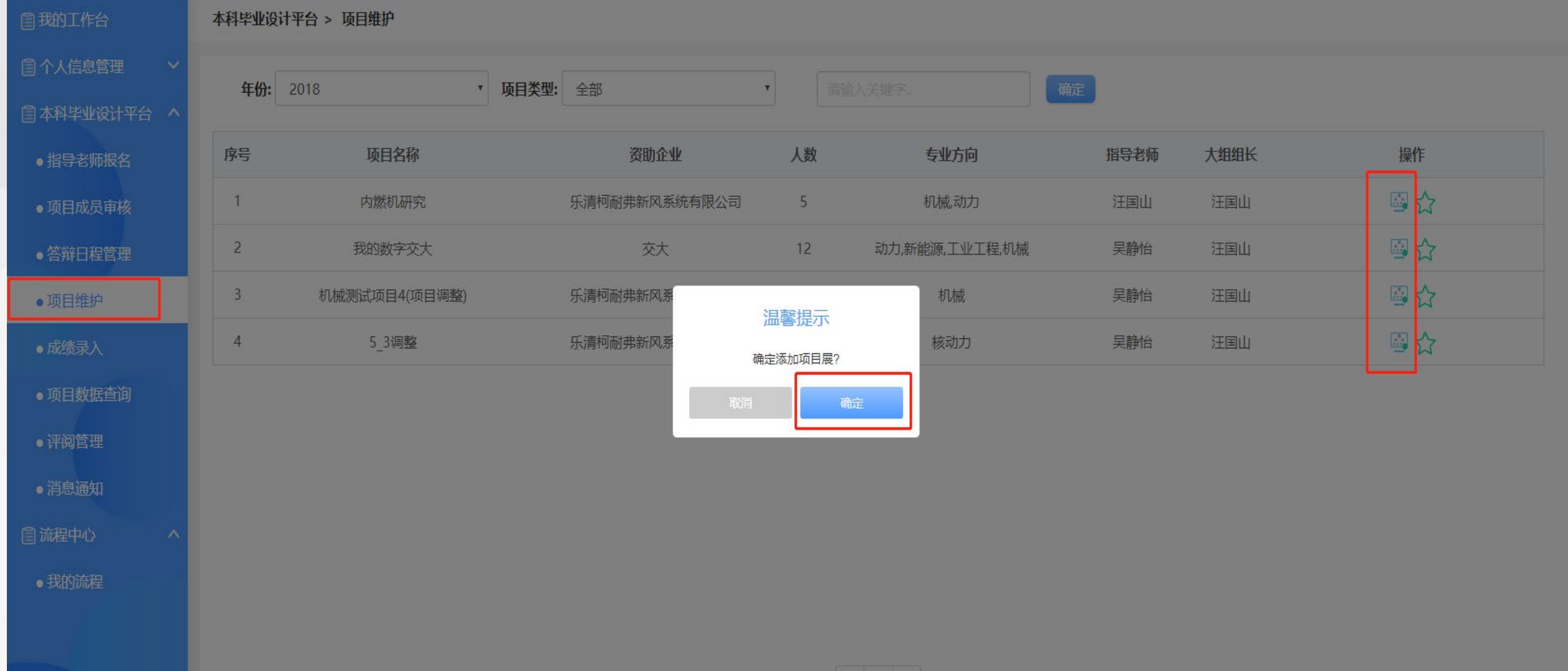

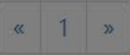

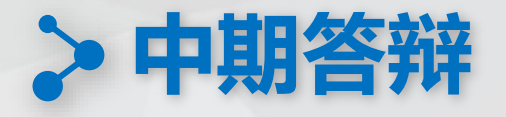

#### 中期答辩时,大组负责老师可以在"成绩录入"中"延期名单管理"标签内设定被延期的同学(延期名单的人数按需求给定的10%)

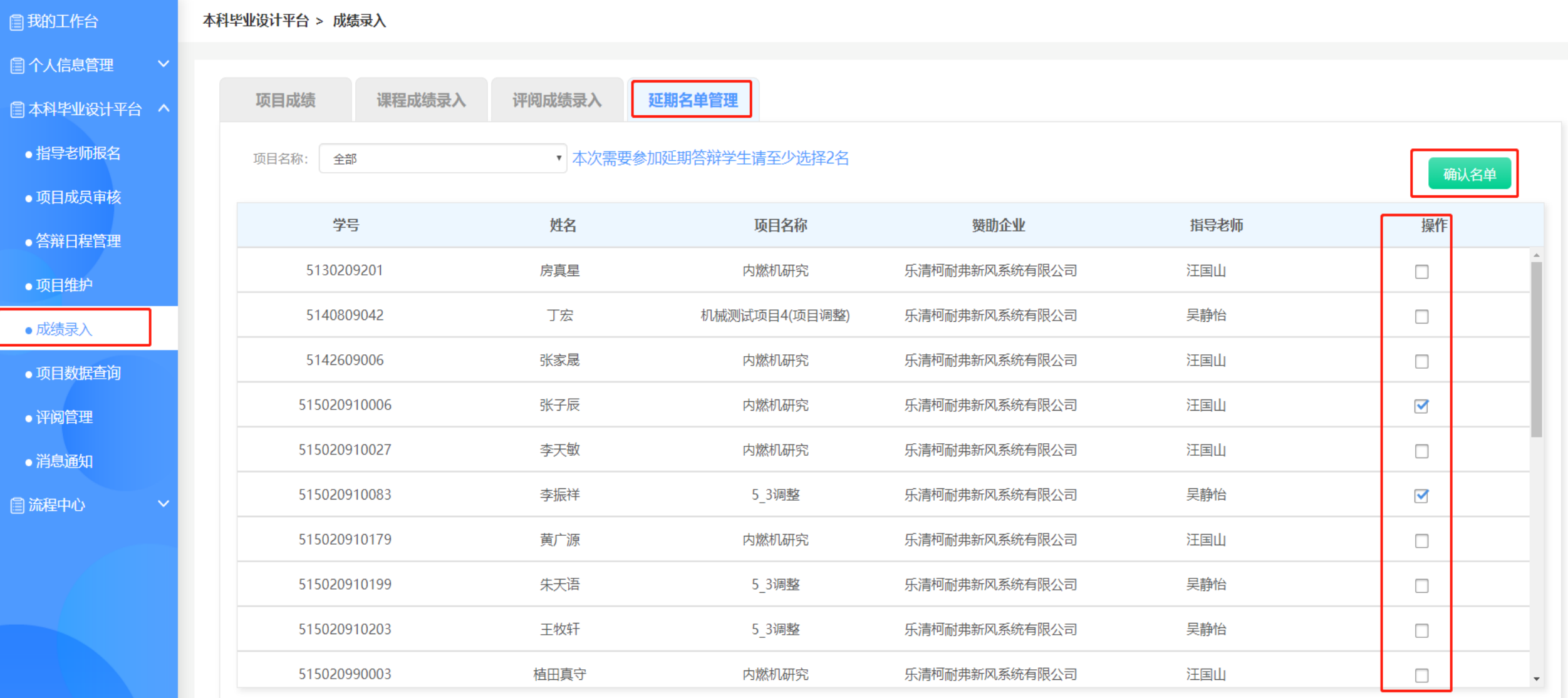

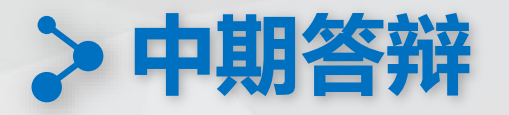

#### 指导老师可通过流程中心—我的流程—待办事项,对学生提交的整改报告进行审核

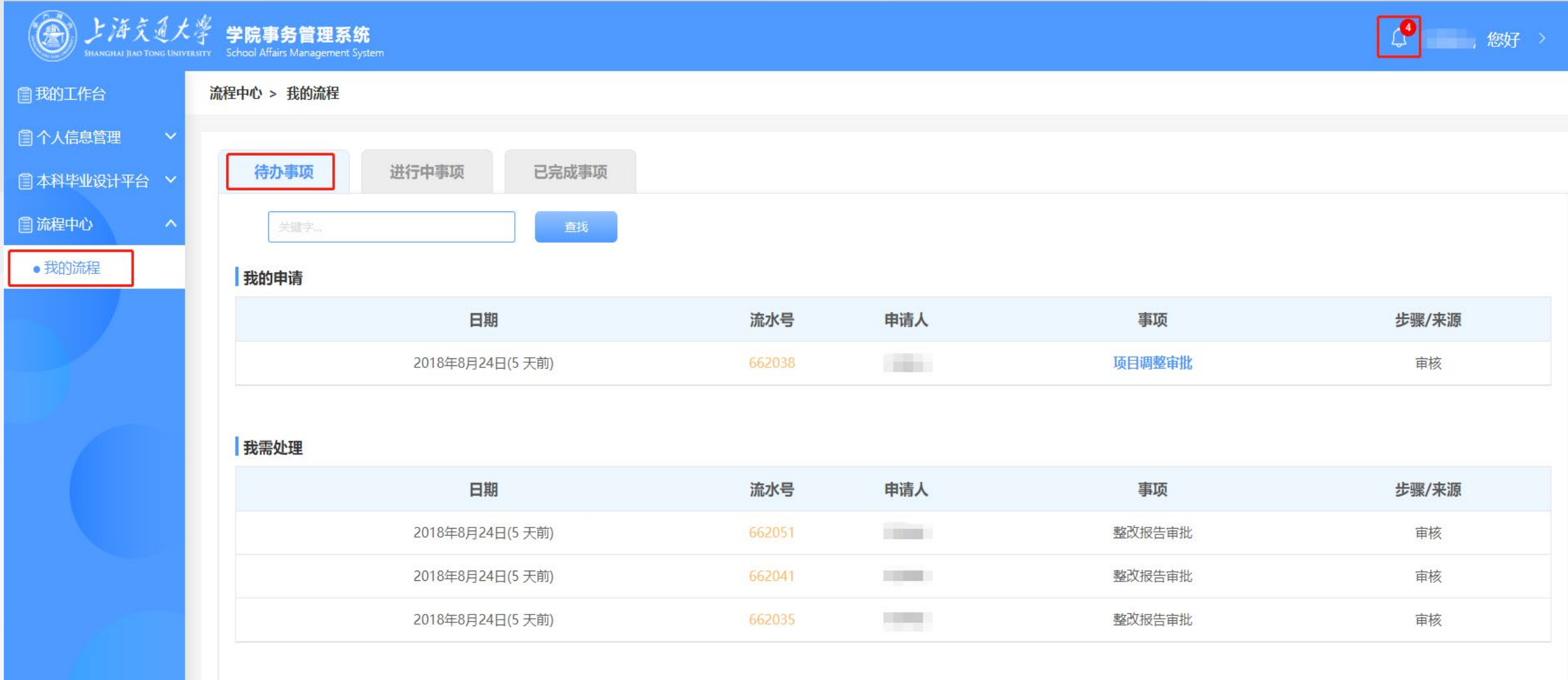

<span id="page-22-0"></span>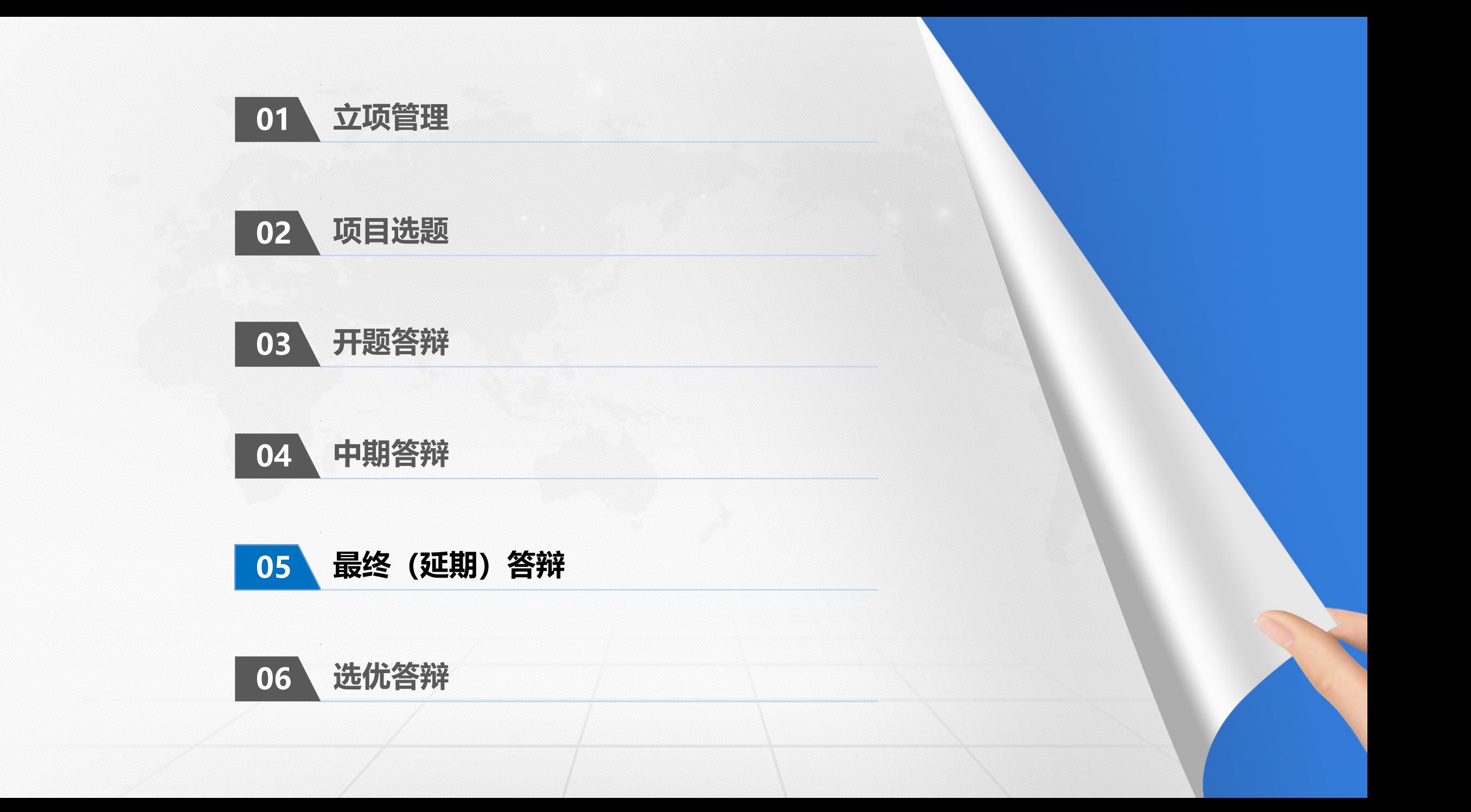

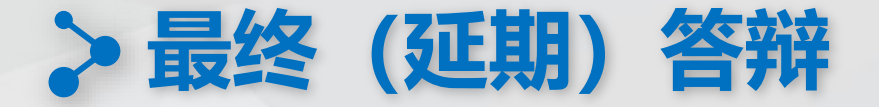

### **提示:最终(延期)答辩涉及的日程安排、附件上传、成绩录入等功能同前 以下不再重复赘述**

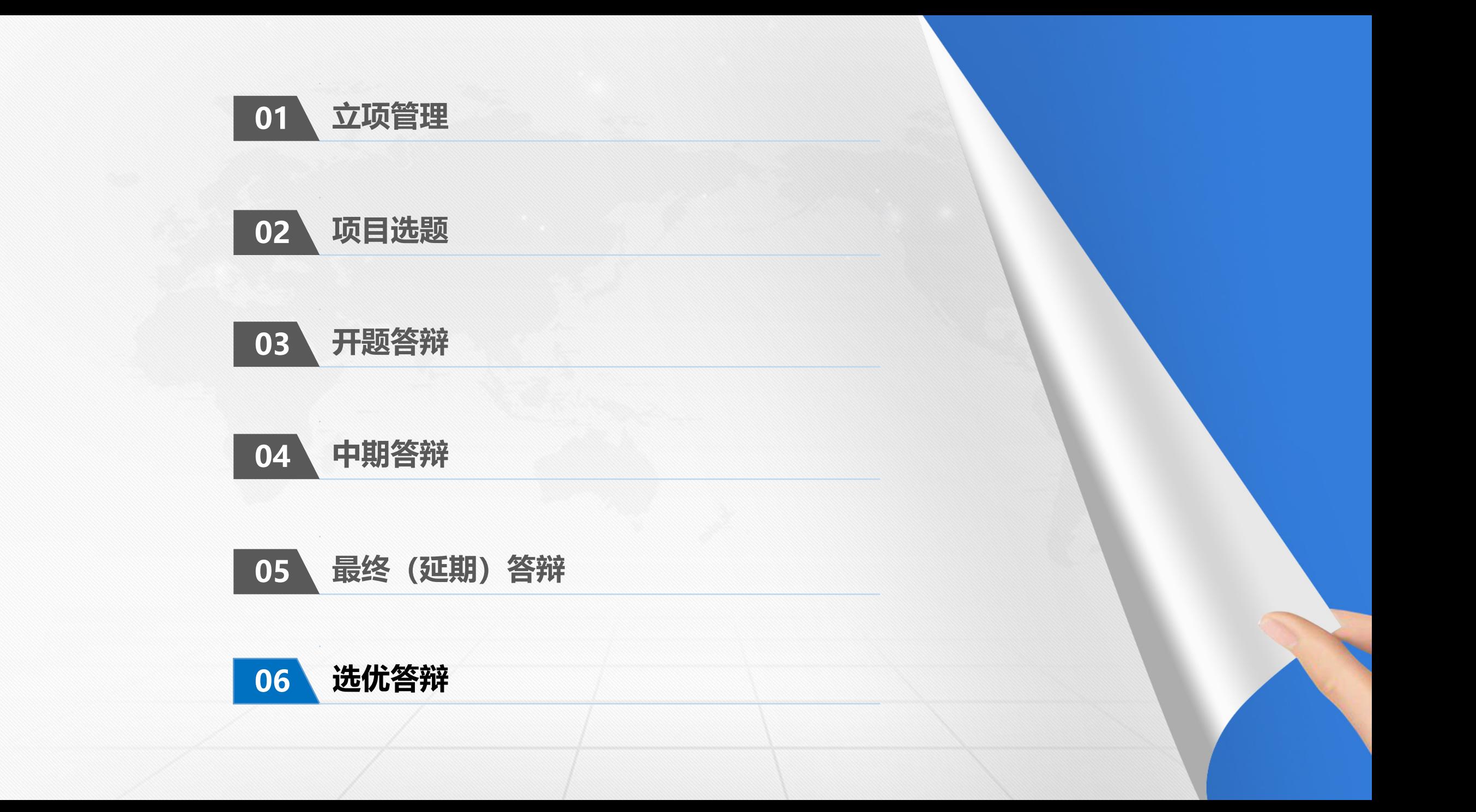

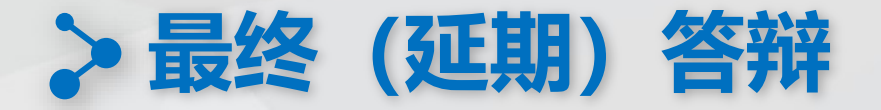

### **提示:优选答辩涉及的日程安排等功能同前,以下不再重复赘述**

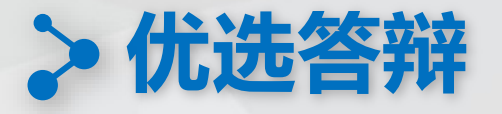

#### 优选答辩时,大组老师可以根据答辩结果,在"成绩录入"--> "优选成绩录入"中修改学生个人的最终答辩成绩

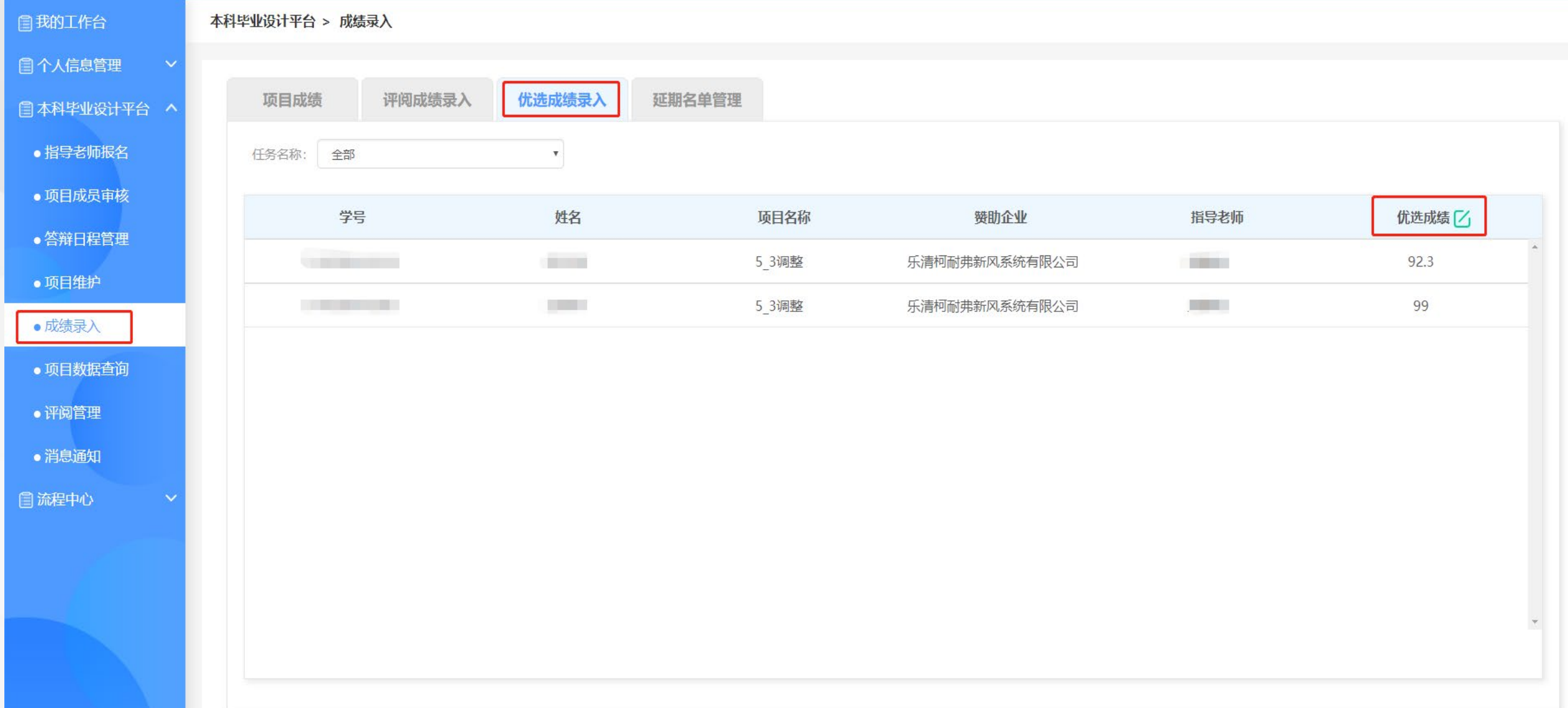

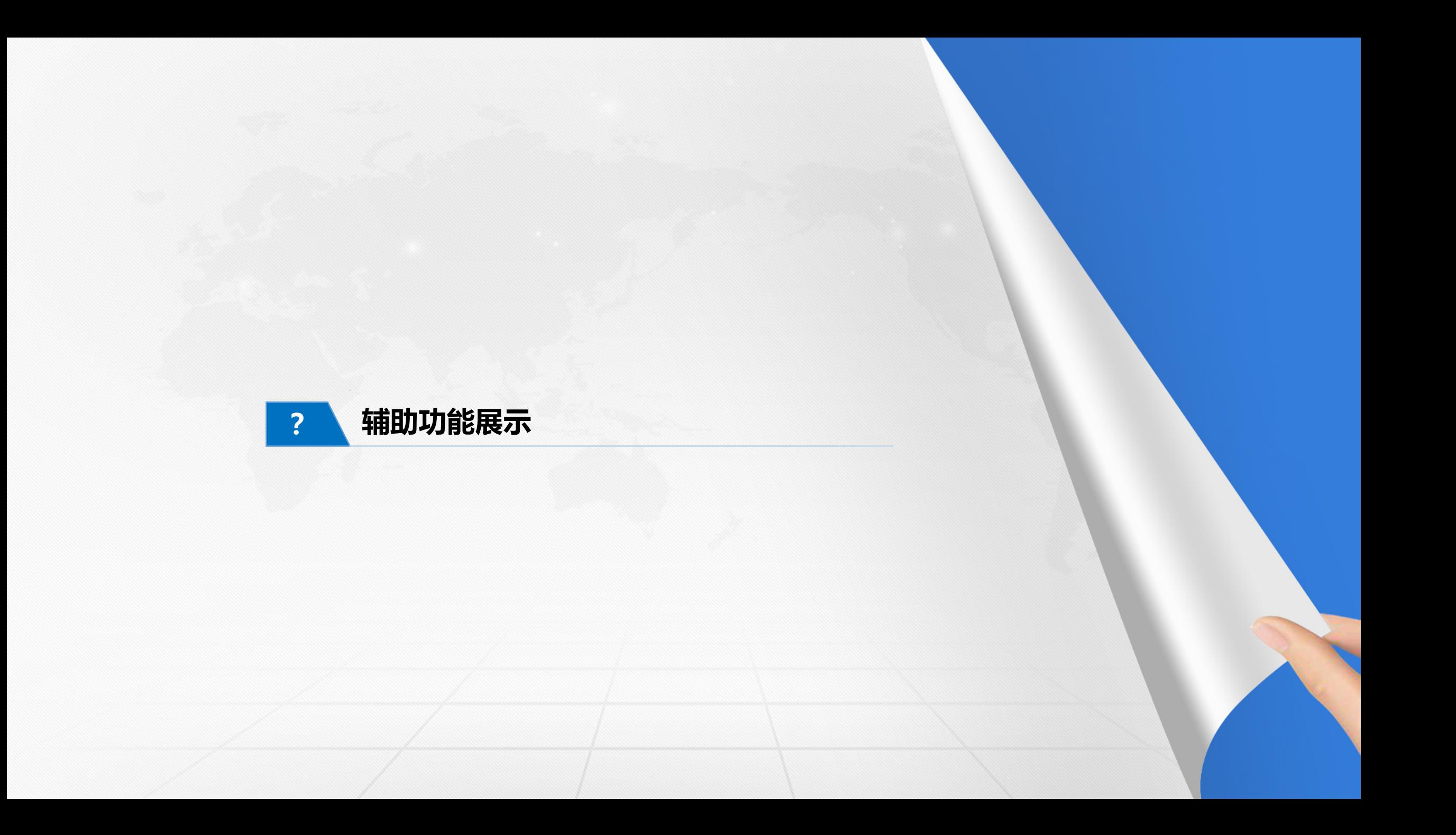

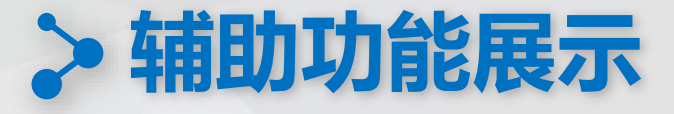

各级老师(管理员、指导老师、负责老师等)都可在"项目数据查询"中查询到历年指导过的学生项目、个人成绩并下载附件

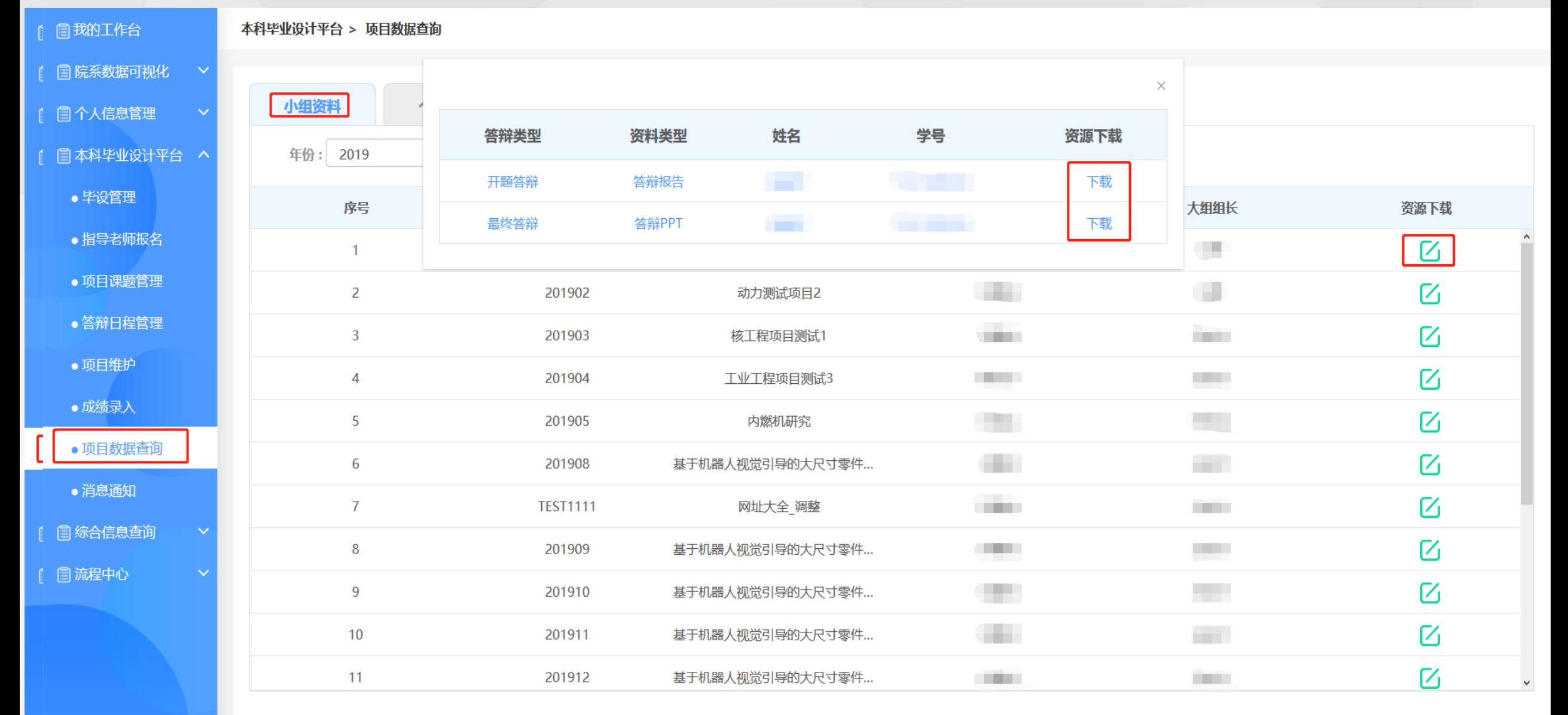

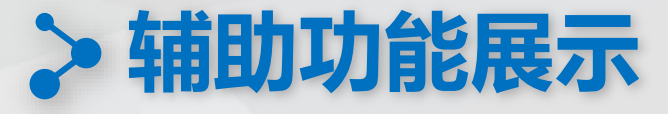

各级老师(管理员、指导老师、负责老师等)在参与毕设工作中,如有工作需要可以在"消息通知"中选择相应老师发送即时提醒

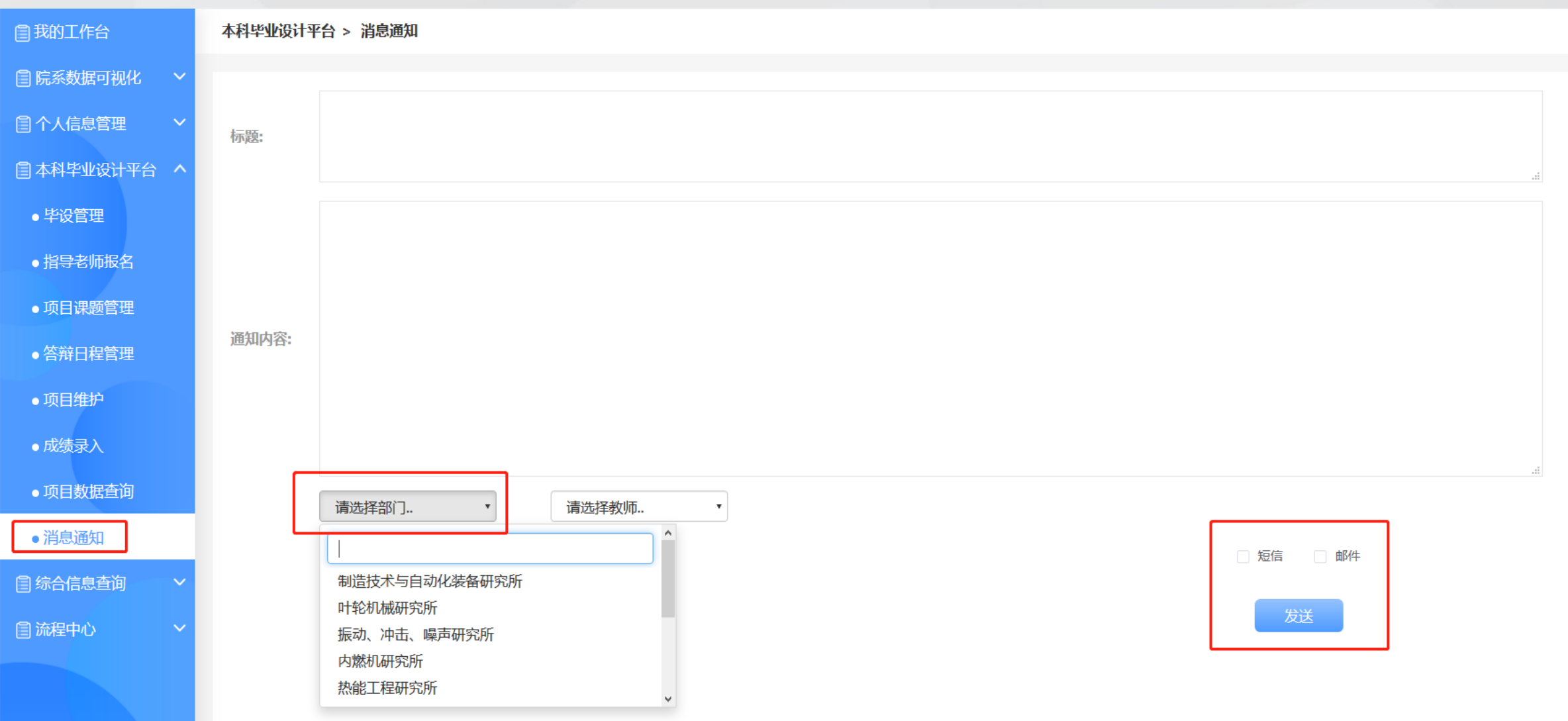

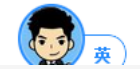

## **感谢观看 欢迎指点!**